# **Invite Users**

This guide explains how to invite multiple users to the Sortify application. It provides step-by-step instructions on how to navigate to the invite users section, enter email addresses, and check the status of invited users.

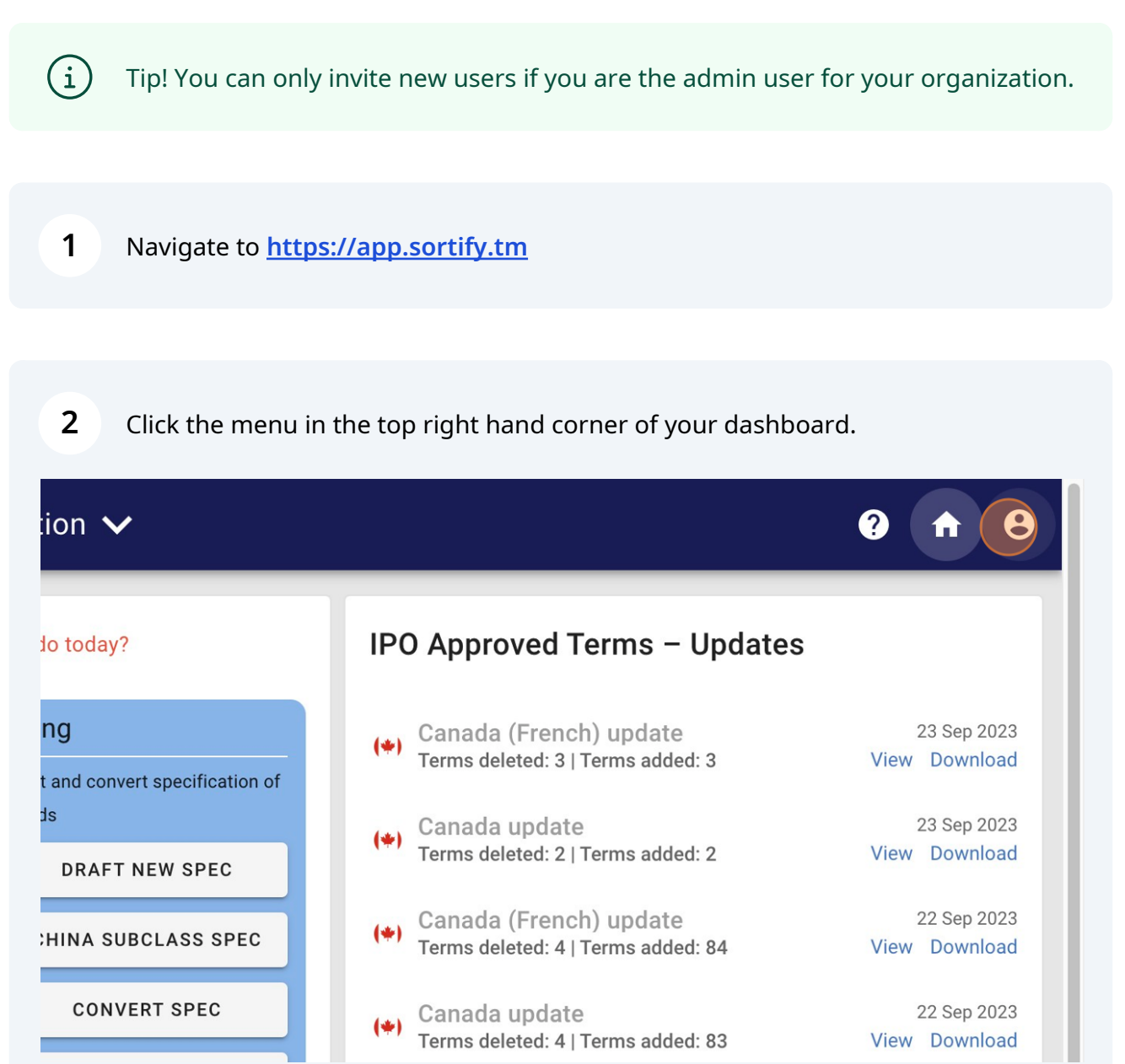

**P** Sortify.tm

#### Click "Account"

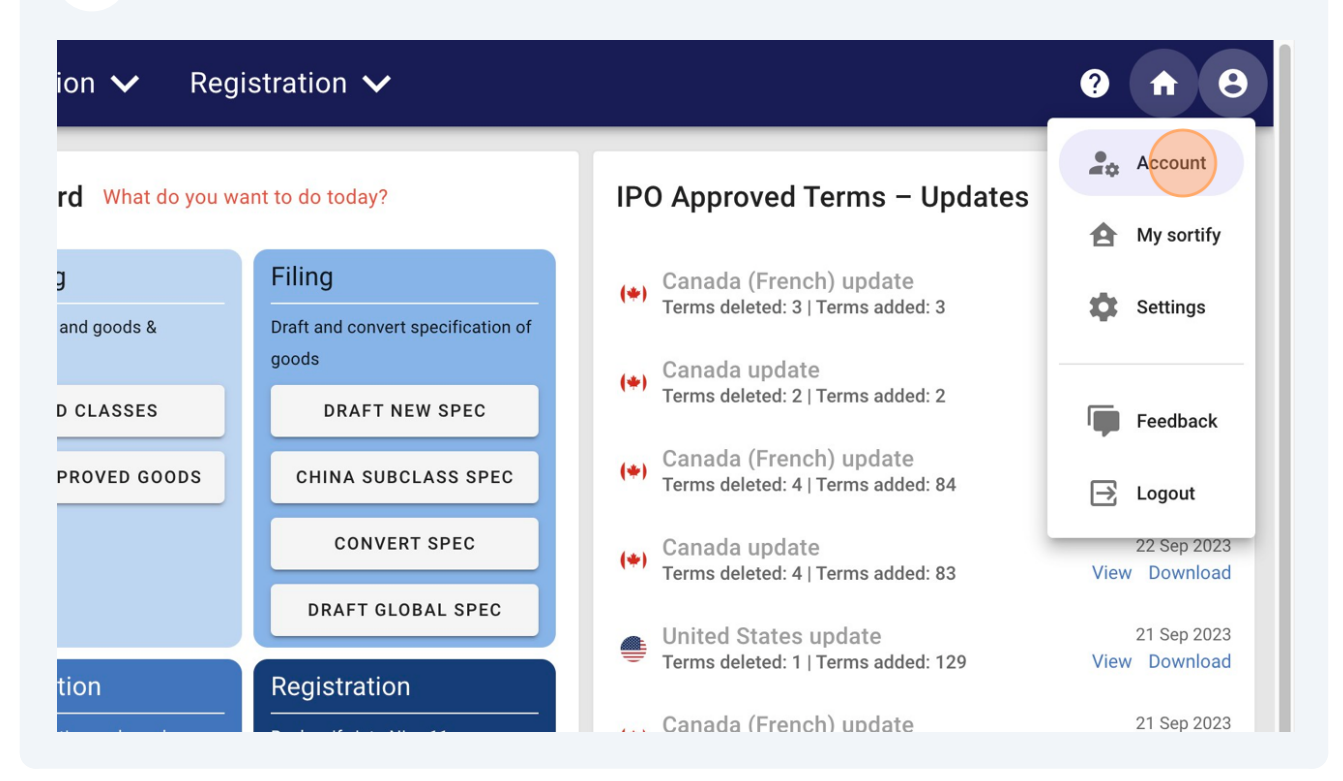

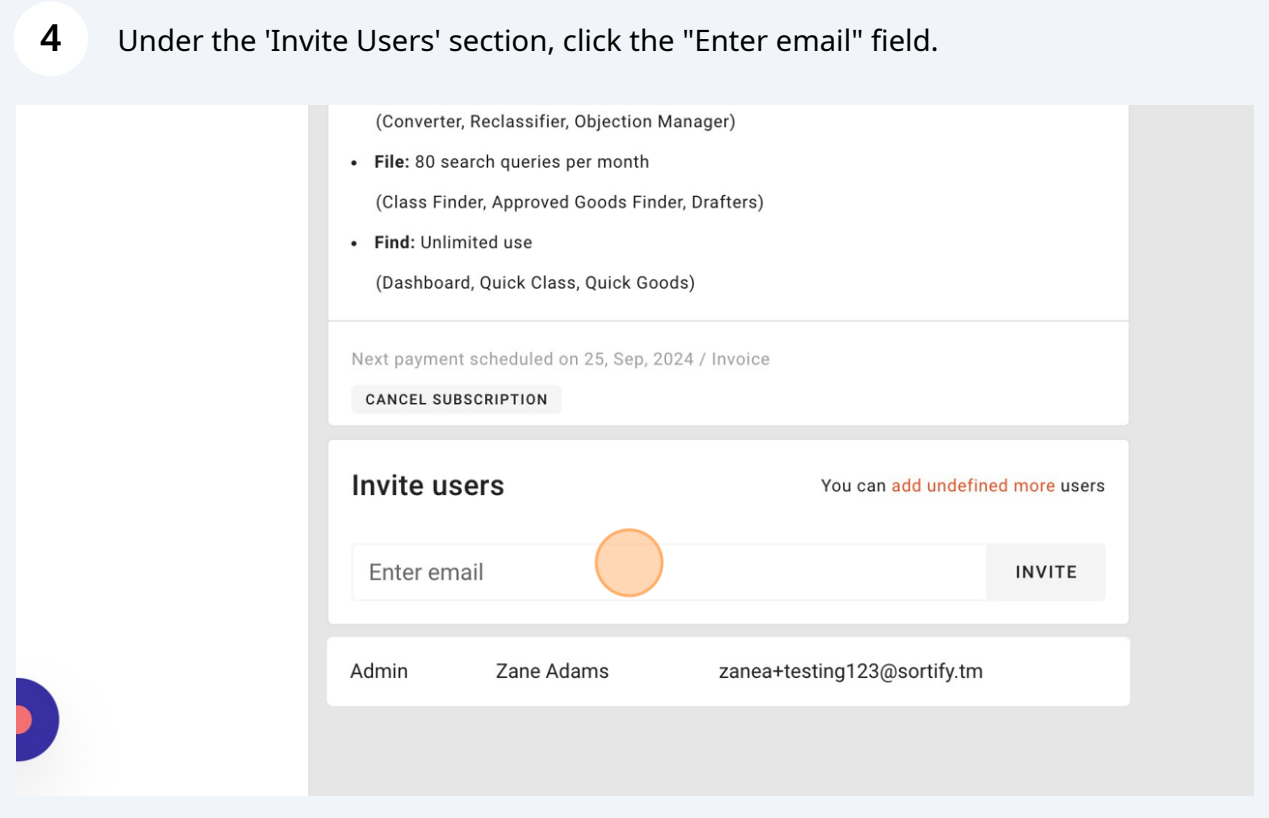

Enter the email address of the user you'd like to invite to join your organization's subscription.

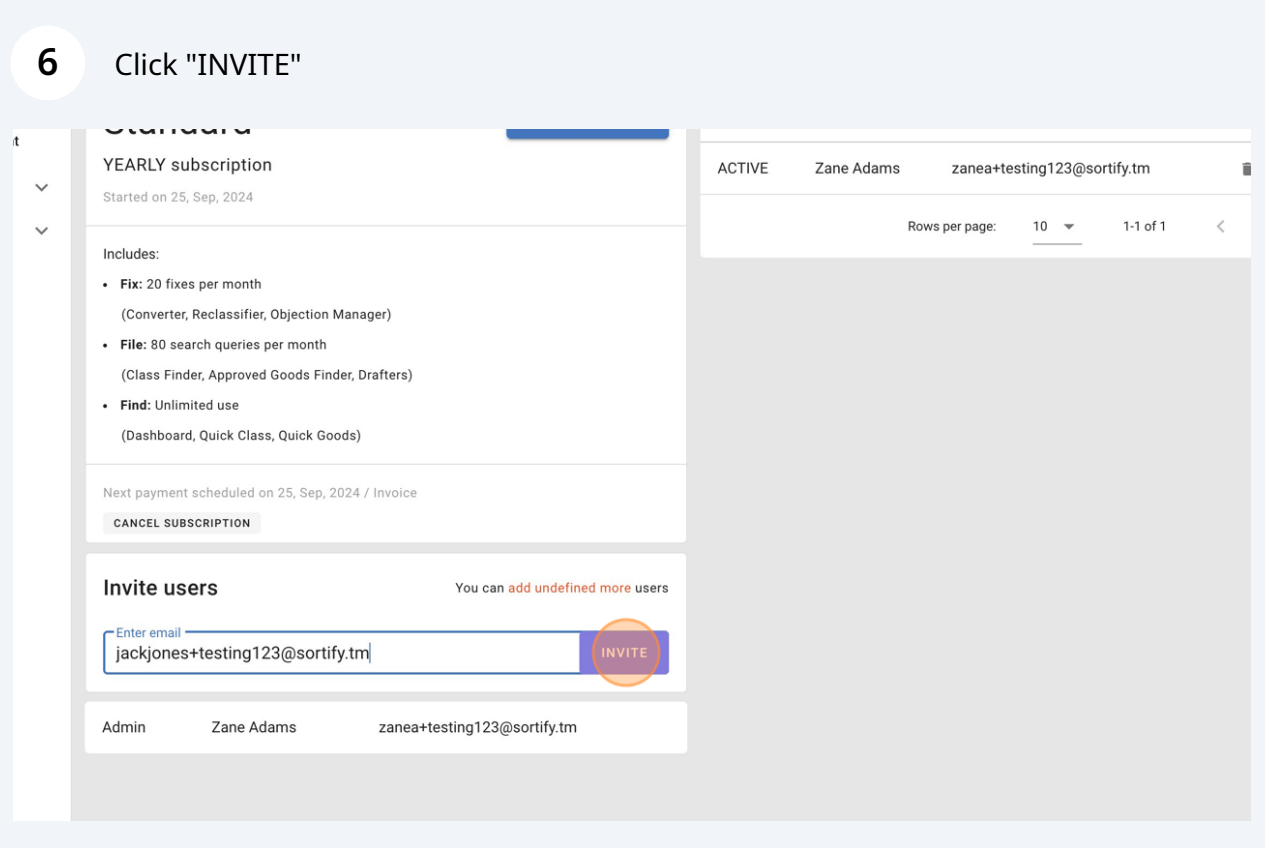

### You can check the status of the invited users here.

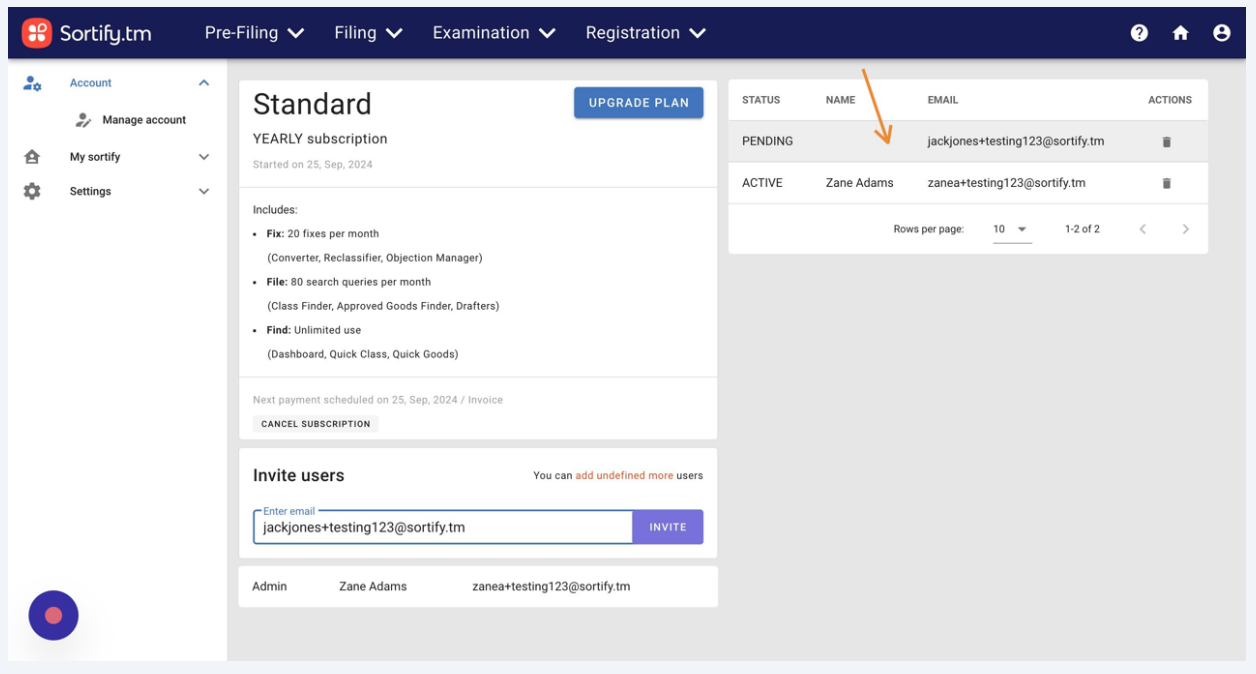

## Type "**[fionadoyle+testing123@sortify.tm](mailto:fionadoyle+testing123@sortify.tm)**"

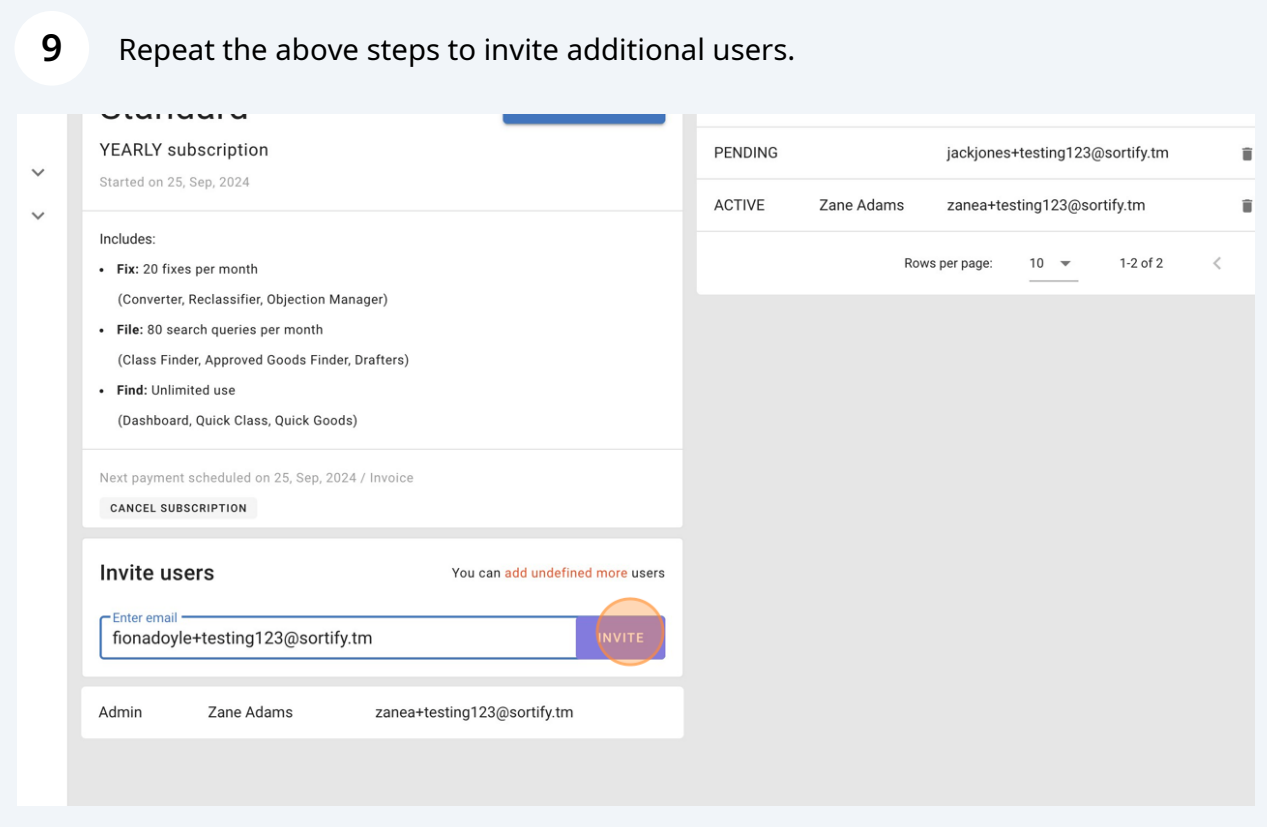

**10** Click here.

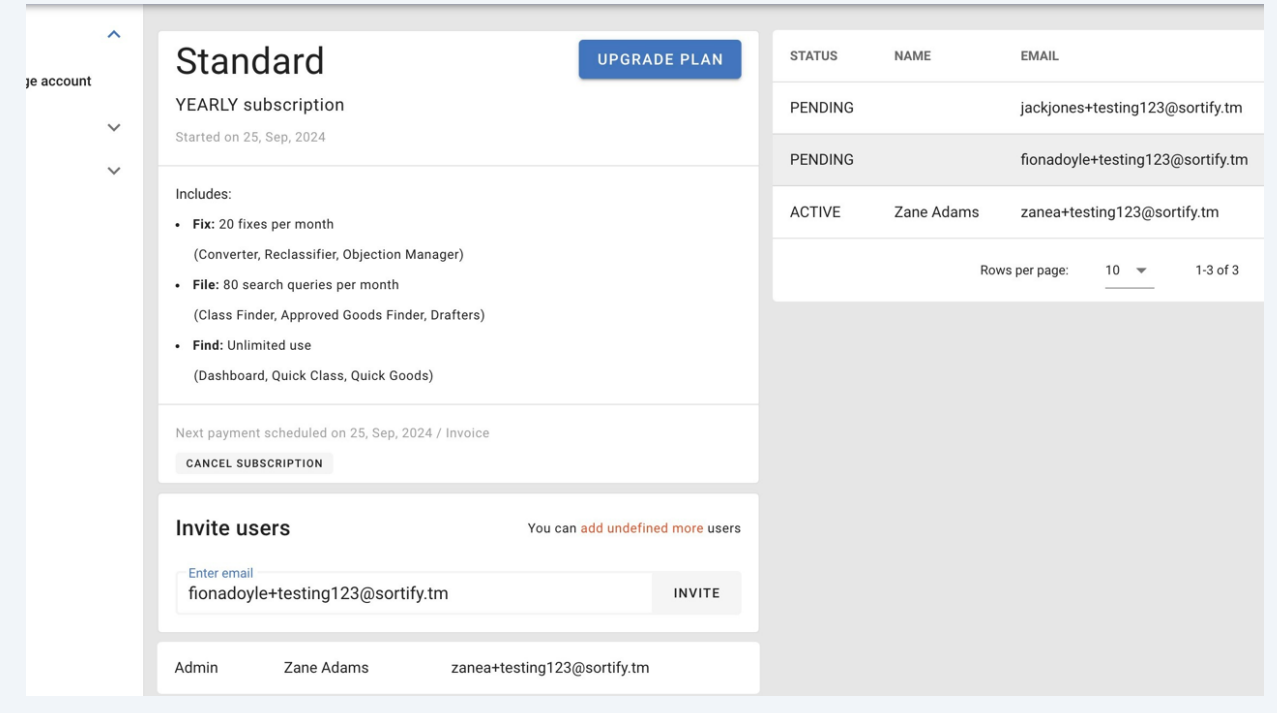

 $\bigodot$ 

Tip! New users will receive an email invite with a link to create activate their **[Sortify.tm](http://Sortify.tm)** Attorney account.

Once they have created their account the status in the Account menu will change to "Active"